# How to enable MFA for applications using Eionet login (for Eionet accounts)

The EEA is migrating the websites that are using traditional username/password authentication to a more secure method that requires multi-factor authentication (MFA). This is necessary due to recent increases in cyber-attacks.

## Visit an EEA or Eionet website

Next time you visit a website hosted by EEA you will see two ways to log in. One for Eionet users and one for EEA staff. The box for Eionet account will look like below:

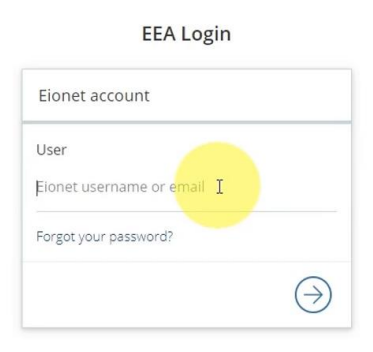

## First time visit: Setting up the authenticator

This process will be only applied once to link your mobile device with your Eionet account. Enter your Eionet login credentials (Web Browser).

After entering the Eionet username or you email address, you will be asked to set the mobile authenticator. You can choose between: Microsoft Authenticator, Google Authenticator or FreeOTP (Web browser). You will very likely already have one of these due to MFA requirements at your workplace.

Use the authenticator to scan the QR code.

### Specific advice: Microsoft Authenticator

For Microsoft Authenticator, click on 'Other account'. (Mobile device).

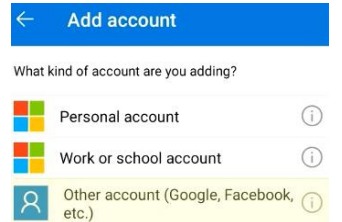

The scan of the QR code on the web page will set up a profile in the authenticator, which will be used to generate the one-time code required for you to login.

#### Mobile Authenticator Setup

#### You need to set up Mobile Authenticator to activate your account.

1. Install one of the following applications on your mobile

FreeOTP

Google Authenticator

2. Open the application and scan the barcode

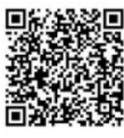

Unable to scan?

3. Enter the one-time code provided by the application and click Submit to finish the setup.

Provide a Device Name to help you manage your OTP devices.

One-time code \*

One-time code

**Device Name** 

Device Name

## Logging in to web applications

Type in your Eionet user id (Web browser).

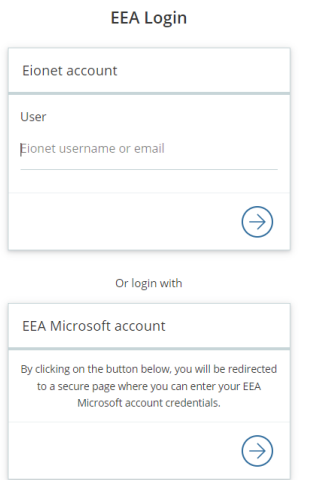

Open your Authenticator app and you will see the required one-time code under login-eea (Mobile device).

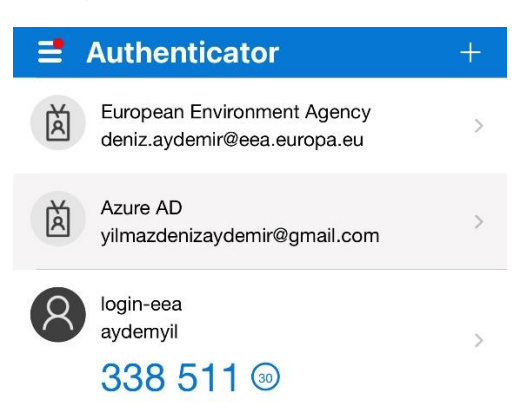

After you enter the one-time code to your web browser, you will be logged in (Web browser).

## View the video

To see the steps in real life, you can see a video with screen capture at: [https://cmshare.eea.europa.eu/s/xWZPD7xwxanP674?dir=undefined&path=%2FEEA%20Login&ope](https://cmshare.eea.europa.eu/s/xWZPD7xwxanP674?dir=undefined&path=%2FEEA%20Login&openfile=419890) [nfile=419890](https://cmshare.eea.europa.eu/s/xWZPD7xwxanP674?dir=undefined&path=%2FEEA%20Login&openfile=419890)